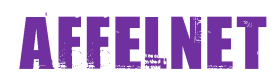

## **PHASE 1a : Edition du volet 1**

## Connexion à partir d'internet : **<http://www.ac-strasbourg.fr/si>**

- 1. Cliquer sur **AFFELNET 6e.**
- 2. Cliquer sur **Accès DIRECTEUR**.
- 3. S'authentifier avec son login et sa clef OTP (mêmes codes que pour aller sur Base Elèves)
- 4. Cliquer sur **Affelnet 6ème – page d'accueil** (tout en bas de la page)
- 5. Bienvenue sur l'application Affelnet 6<sup>ème</sup> / Cliquer sur « Edition des fiches de liaison volet 1 »

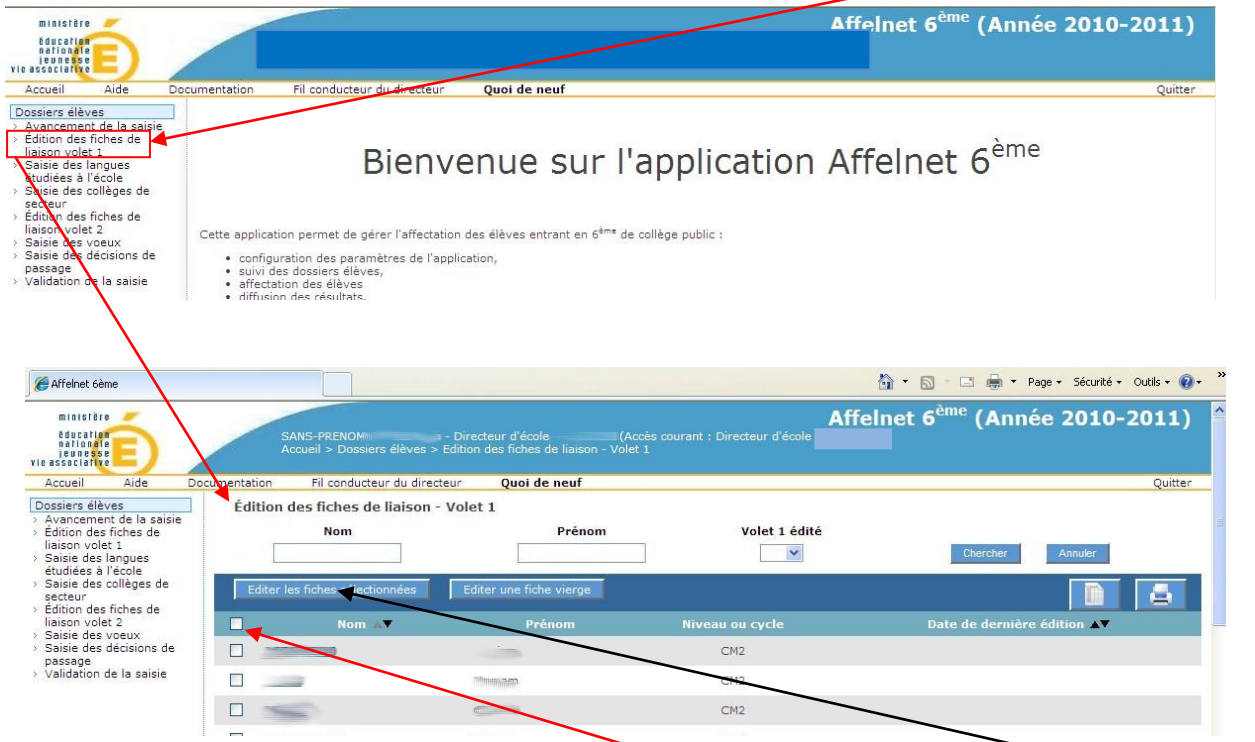

7. Pour éditer le volet 1 par lot, cocher la case du haut puis cliquer sur stater les ficiles sélectionnées

8. Un fichier PDF contenant l'ensemble des élèves sélectionnés s'ouvre. Vous pouvez à présent imprimer les fiches en une seule fois et les distribuer. Les parents sont invités à renseigner la langue étudiée à l'école élémentaire et à vérifier l'adresse de l'élève. Si celle-ci devait changer, il est important que les parents puissent notifier la nouvelle adresse dans le cadre prévu à cet effet.

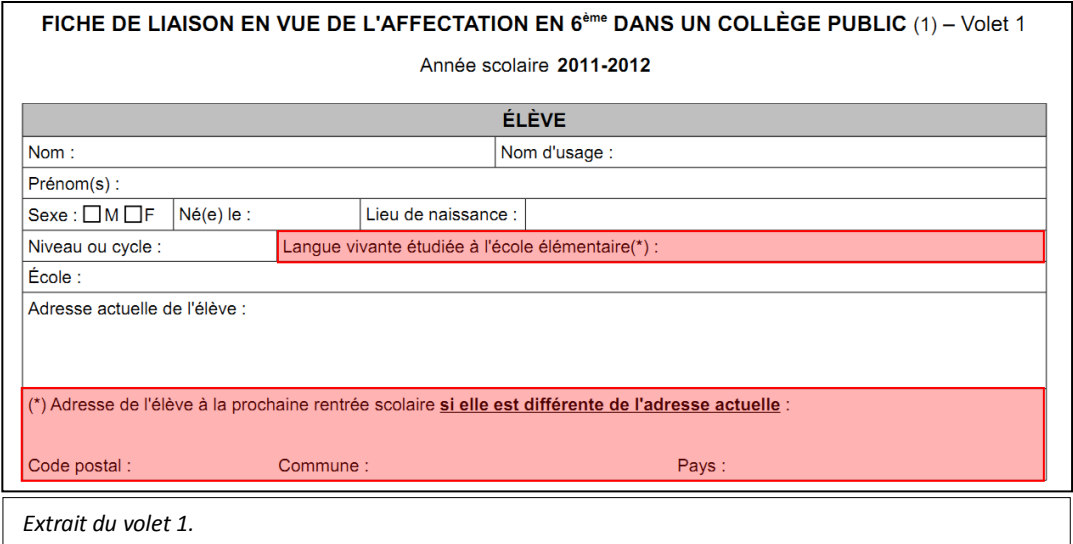

## **PHASE 1b : retour du volet 1 et saisie des données dans Affelnet**

Au retour du volet 1, le directeur :

 vérifie l'adresse de l'élève pour la rentrée 2011/2012. Si elle est inchangée il n'y a rien à modifier dans le dossier de l'élève.

Si l'adresse est amenée à changer, il s'agit, dans Affelnet, de cliquer sur le nom de l'élève à partir de n'importe quelle liste. La fenêtre ci-dessous s'ouvre :

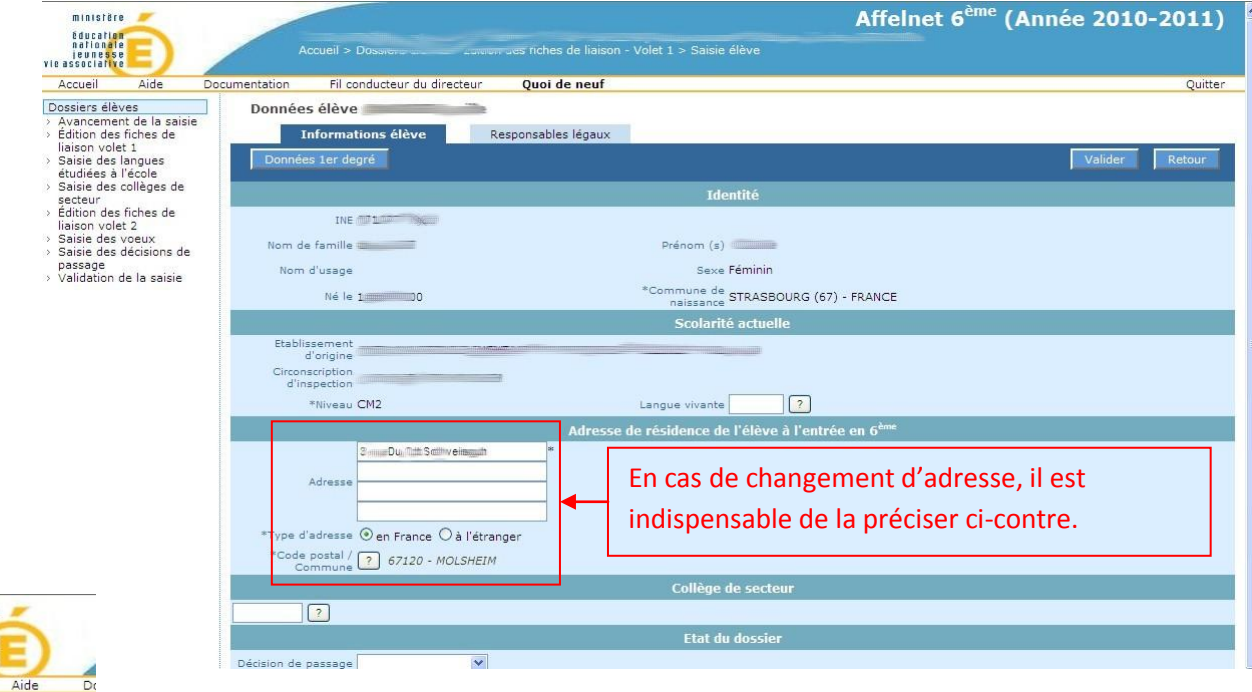

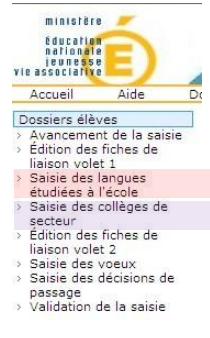

 clique sur « Saisie des langues étudiées à l'école élémentaire » et affecte la langue étudiée (un traitement par lot est possible),

 clique sur « Saisie des collèges de secteur » et affecte le secteur de collège (un traitement par lot est possible). Il convient de vérifier le secteur de collège en fonction de l'adresse de l'élève.

## **La phase 2 consistera en l'édition du volet 2. Un tutoriel simplifié sera proposé d'ici une semaine.**

**Espace Directeur Directe** 

**DOCUMENTATION AFFELNET &** eme

Ce tutoriel simplifié ne se substitue en aucun cas aux didacticiels présents sur la plateforme de formation [\(https://www.ia67.net/fcp/](https://www.ia67.net/fcp/)).

Pour mémoire, l'accès à la plateforme pour un directeur est le RNE (avec dernière lettre en minuscule) comme nom d'utilisateur. Le mot de passe par défaut est ecole (sans accent) sauf si vous l'avez modifié. En cas d'oubli, il suffit de suivre de protocole de récupération de mot

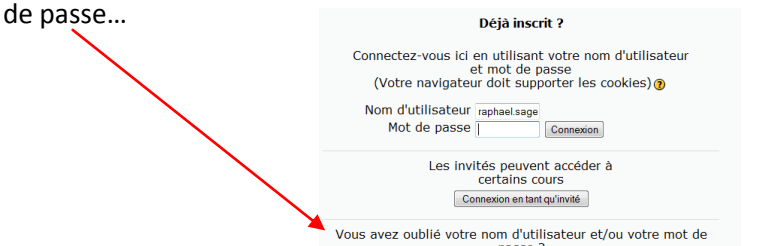

Oui, j'ai besoin d'aide pour me connecter